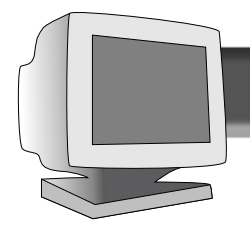

# Table of Contents

### 21A582BH 21B582BH

#### **GETTING STARTED**

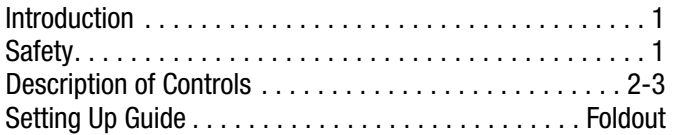

#### **HOW TO USE THE ON SCREEN DISPLAY**

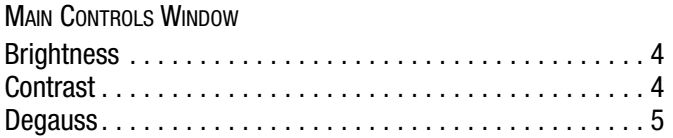

#### SCREEN SIZE & POSITION WINDOW

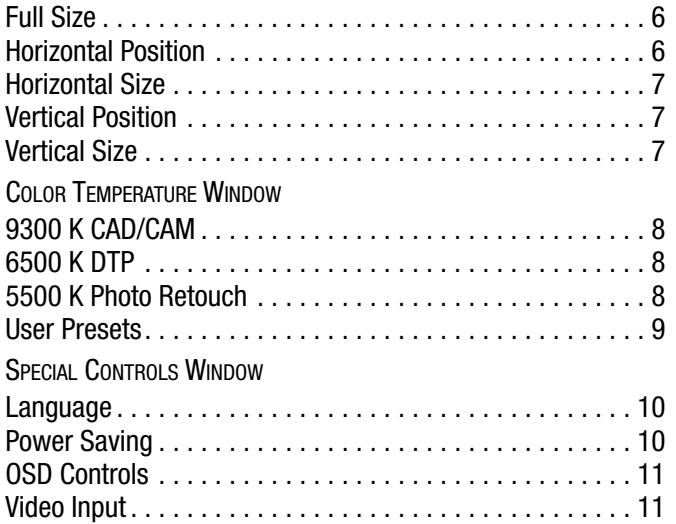

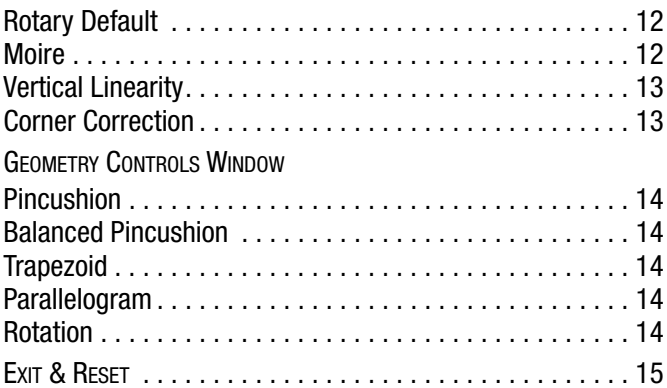

#### **ADDITIONAL INFORMATION**

ADVANCED CONTROLS WINDOW

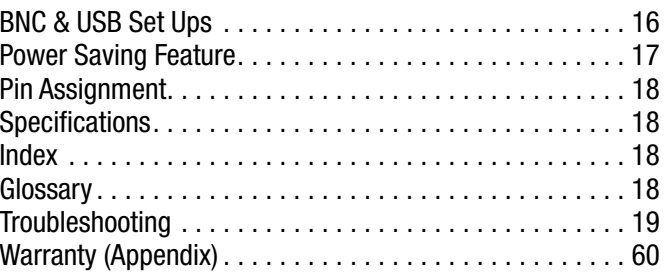

## Other language versions

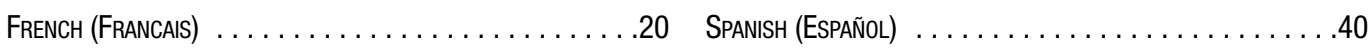

#### Appendix

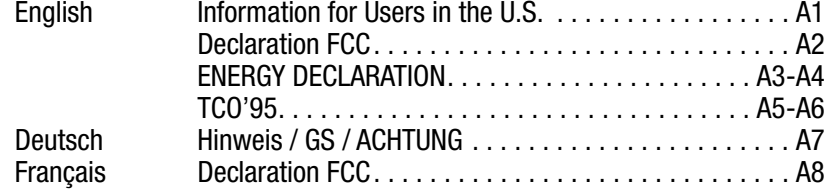

BECAUSE OF A POLICY OF CONTINUOUS PRODUCT IMPROVEMENT, THE INFORMATION MENTIONED IN THIS DOCUMENT IS SUBJECT TO CHANGE WITHOUT NOTICE.

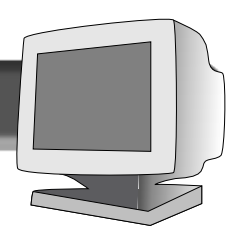

### **Introduction**

The Philips Brilliance 201P/201B color monitor displays sharp and brilliant images of text and graphics with a maximum resolution of 1800x1440(201P),1800x1350(201B) pixels. It is optimal for Windows, CAD / CAM / CAE, desktop publishing, spread sheets, multi-media, and any other application that demands a large screen size and high resolutions.

The monitor automatically scans horizontal frequencies from 30KHz to 115KHz(201P),107KHz(201B), and vertical frequencies from 50Hz to 160Hz. With microprocessor-based digital-controlled circuitry and On-Screen Display (OSD) controls, the monitor can automatically adjust itself to the video card's scanning frequency and displays an image with the precise parameters you desire.

### **Features**

• An anti-glare, anti-static, and anti-reflection high-contrast screen coating eliminates any bad effects caused by room light reflecting on and dust attracted to the screen's surface.

• With the Color Adjustment feature, you can easily choose different preset color temperatures or set your own customized color parameters.

• The Image Tilt Adjustment feature corrects a rotated image. This correction minimizes the distortions caused by elements such as the Earth's magnetic field.

• The full-size feature expands the image on the monitor to fill the screen when used in factory preset modes.

• USB Bay at back of monitor is prepared for the Universal Serial Bus hub. You can easily and flexibly connect USBdesigned devices – such as a mouse or keyboard – to the monitor for true Plug-and-Play function. USB hub sold separately (optional).

• Green Design – including automatic power saving function (NUTEK) and low-emission compliance

(TCO '95) – shows your commitment to the environment.

• DDC1/DDC2B allows communication between the monitor and the PC for optimal video configuration.

• New CrystalClear technology for sharpnest high brightness and high contrast

• Moire Cancellation eliminates diffraction, a fringe pattern in the picture.

**NOTE:** Your monitor operates according to the VESA DDC level 1/2B. Only computers that support the same guidelines and operate at the same or a higher level can make use of this feature. If your computer does not support the relevant guidelines, you can still use your monitor and computer. However, you may need to manually specify the appropriate resolution in the computer.

As an Energy Star Partner, PHILIPS has determined that this product meets the Energy Star guidelines for energy efficiency.

#### **Contact us at our web site: http://www.monitors.be.philips.com**

#### **Safety precautions and maintenance**

• Unplug the monitor, if you are not going to use it for an extended period of time.

• Unplug the monitor, if you need to clean it with a slightly damp cloth. Wiping the screen with a dry cloth is okay when the power is off. However, never use alcohol or ammoniabased liquids.

• Consult a service technician if the monitor does not operate normally when following the instructions in this manual.

• The back cover should be removed only by qualified service personnel.

• Keep the monitor out of direct sunlight and away from stoves or any other heat source.

• The top of the monitor is not a shelf. Remove any object that could fall into the vents or prevent proper cooling of the monitor's electronics.

- Keep the monitor dry. To avoid electric shock, do not expose it to rain or excessive moisture.
- Keep the monitor away from magnetic objects, such as speakers, electric motors, transformers, etc.

• When positioning the monitor, make sure the power plug and outlet are easily accessible.

### **End-of-life disposal**

Your new monitor contains materials that can be recycled and reused. Specialized companies can recycle your product to increase the amount of reusable materials and to minimize the amount to be disposed of.

Please find out about the local regulations on how to dispose of your old monitor.

ENERGY STAR is an U.S. registered mark.

IBM, IBM PC, and Power PC are registered trademarks of International Business Machines Corporation. Apple, Macintosh, Quadra, Performa, and Centris are registered trademarks of Apple Computer, Inc.

# Description of Controls

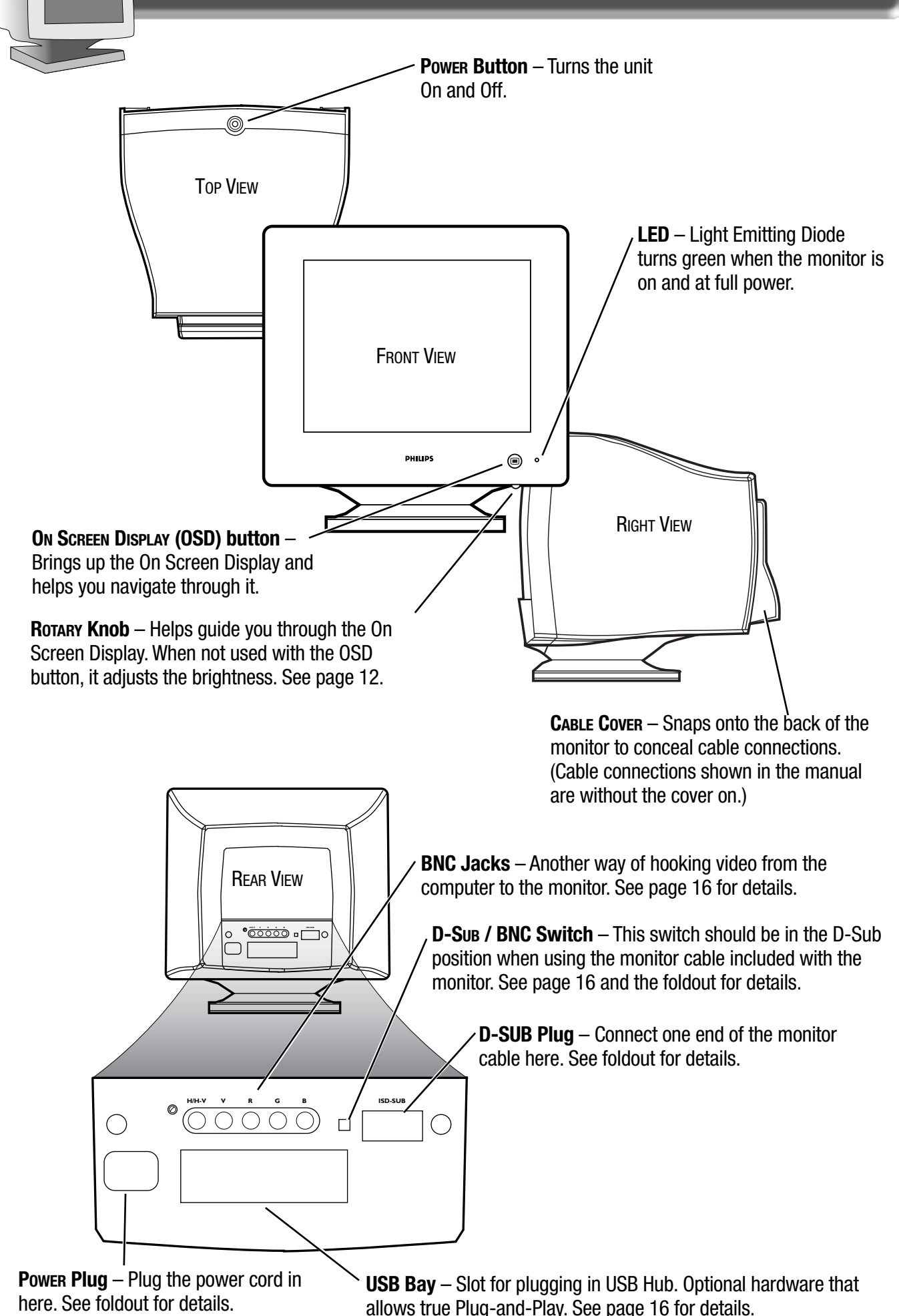

# Description of Controls

**PEDESTAL**

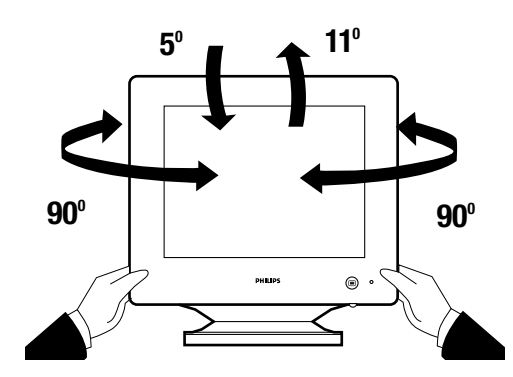

**PEDESTAL** – With the built-in pedestal, you can tilt and swivel the monitor to the most comfortable viewing angle. To best use your monitor, always place it at eye level.

**ON SCREEN DISPLAY** – Your monitor is preset at the factory. However, you can adjust it using the ON SCREEN DISPLAY button and the ROTARY knob described on page 2. The way to do so is through the On Screen Display (OSD). Below is a brief description of the six On Screen Display windows.

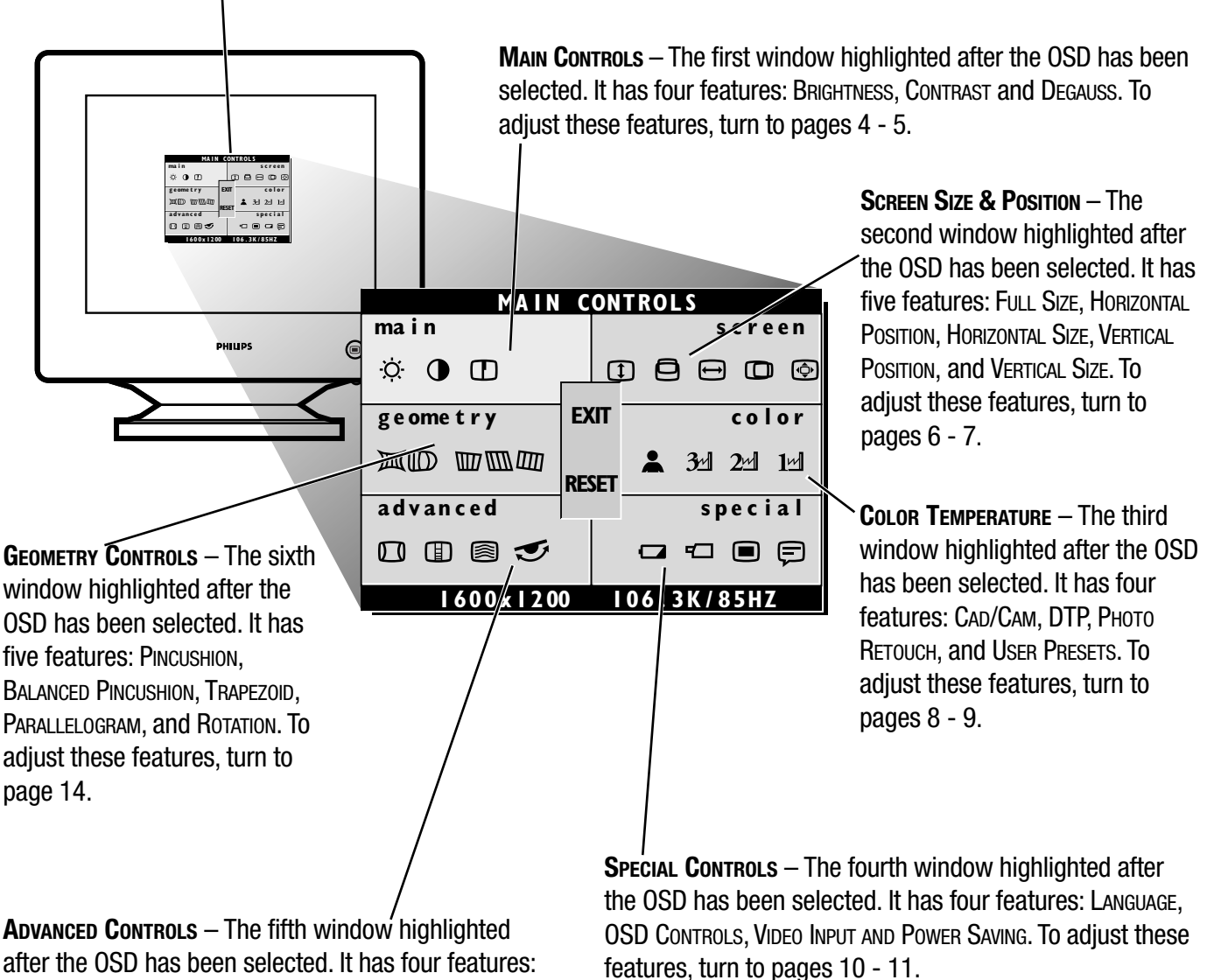

Note: LANGUAGE allows you to change the On Screen Display from English to French, Spanish, German, or Italian. See page 10 for details.

**ADVANCED CONTROLS** – The fifth window highlighted after the OSD has been selected. It has four features: CORNER CORRECTION, VERTICAL LINEARTY, MOIRE, and ROTARY DEFAULT. To adjust these features, turn to page 12.

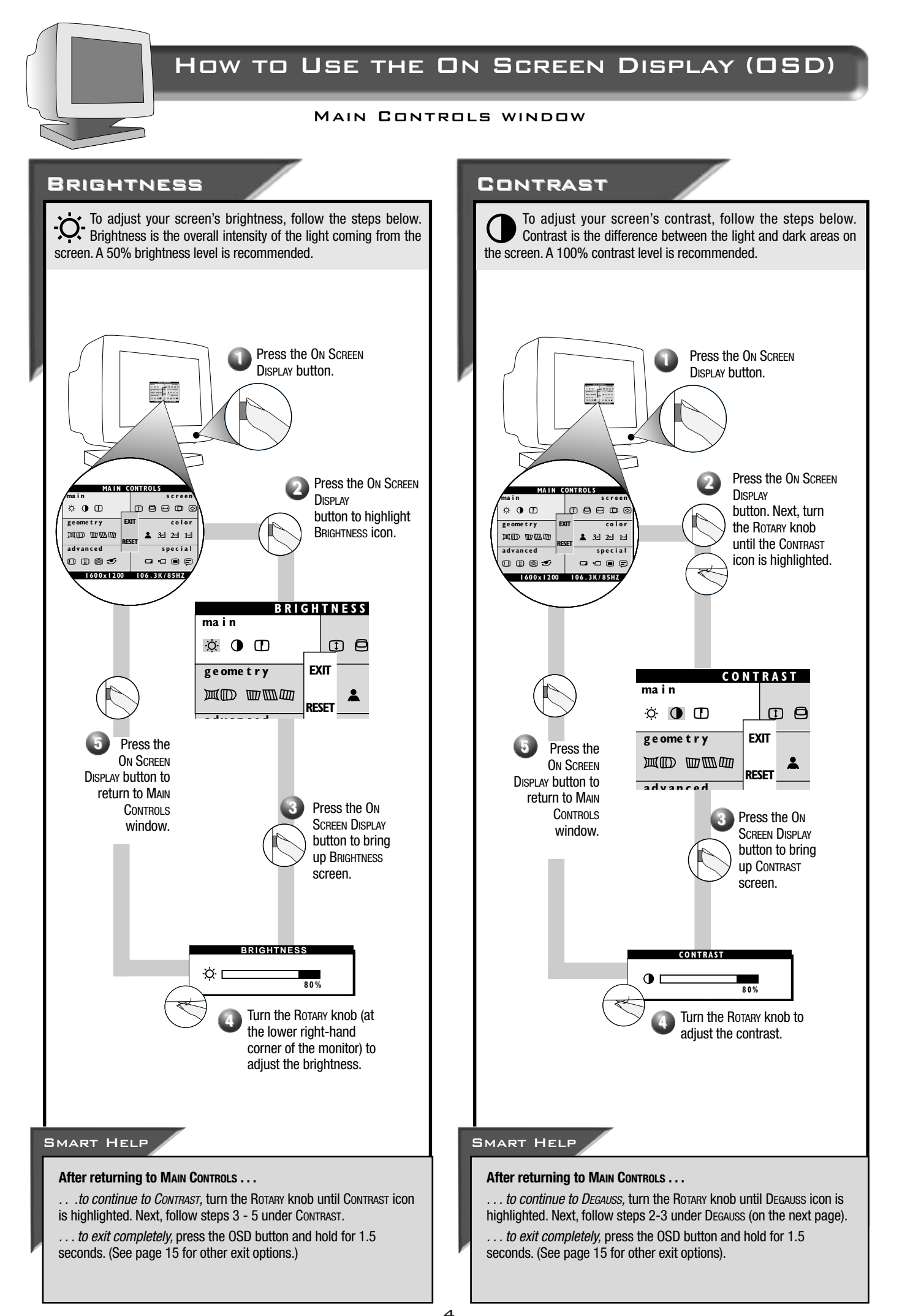

### How to Use the On Screen Display (OSD)

#### Main Controls window

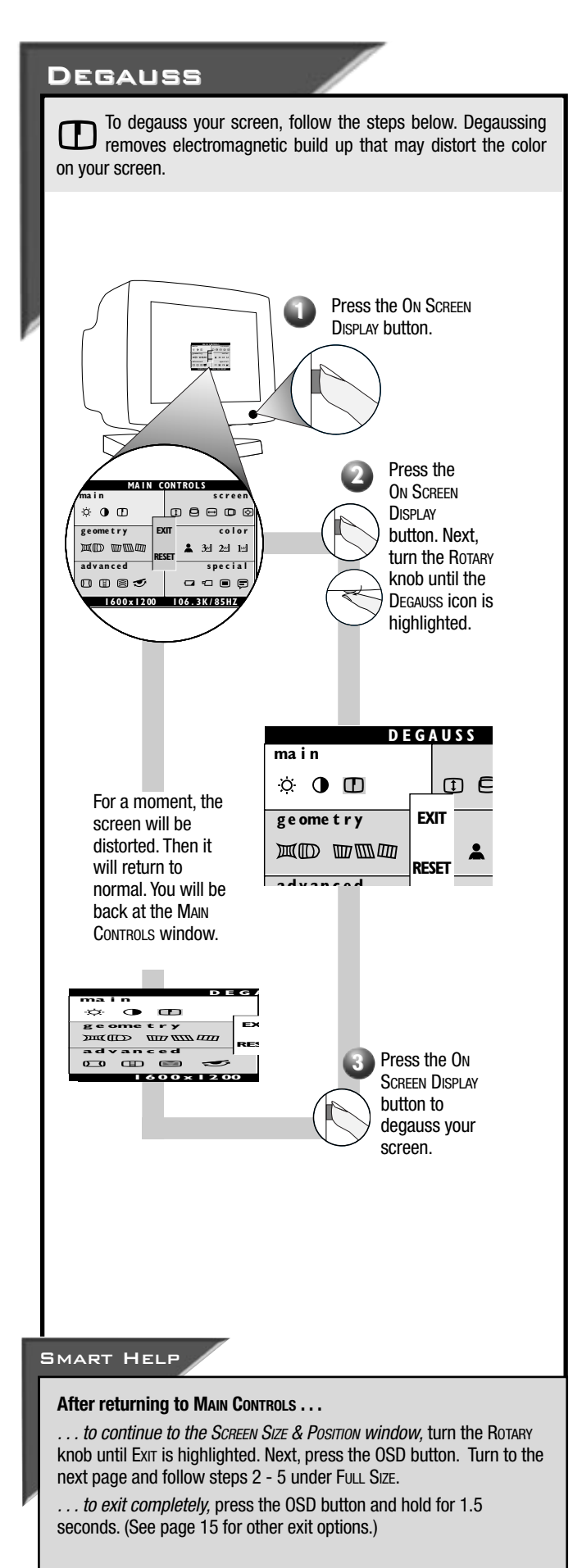

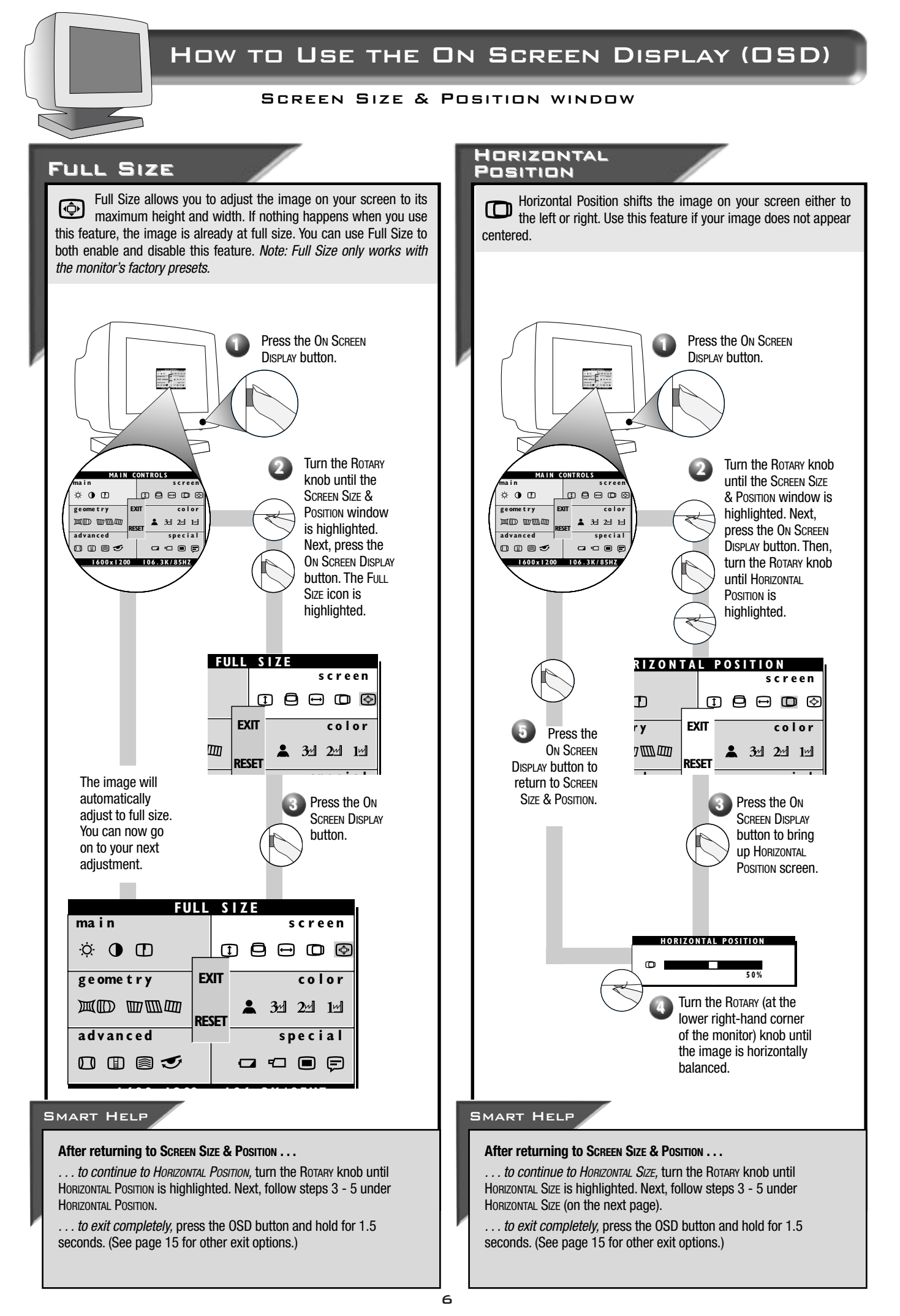

#### Screen Size & Position window

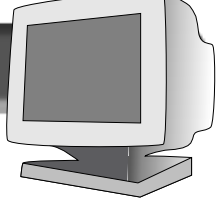

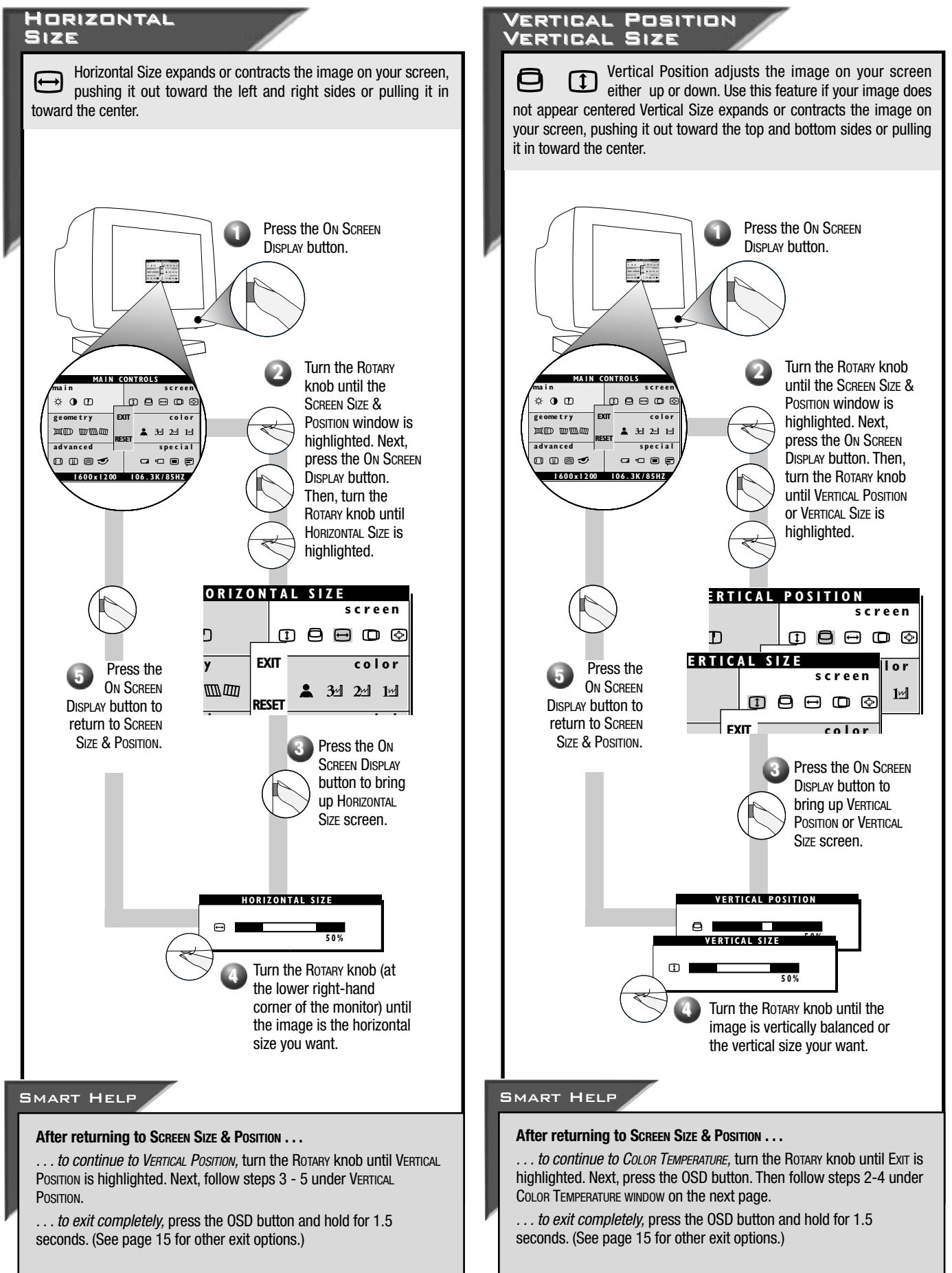

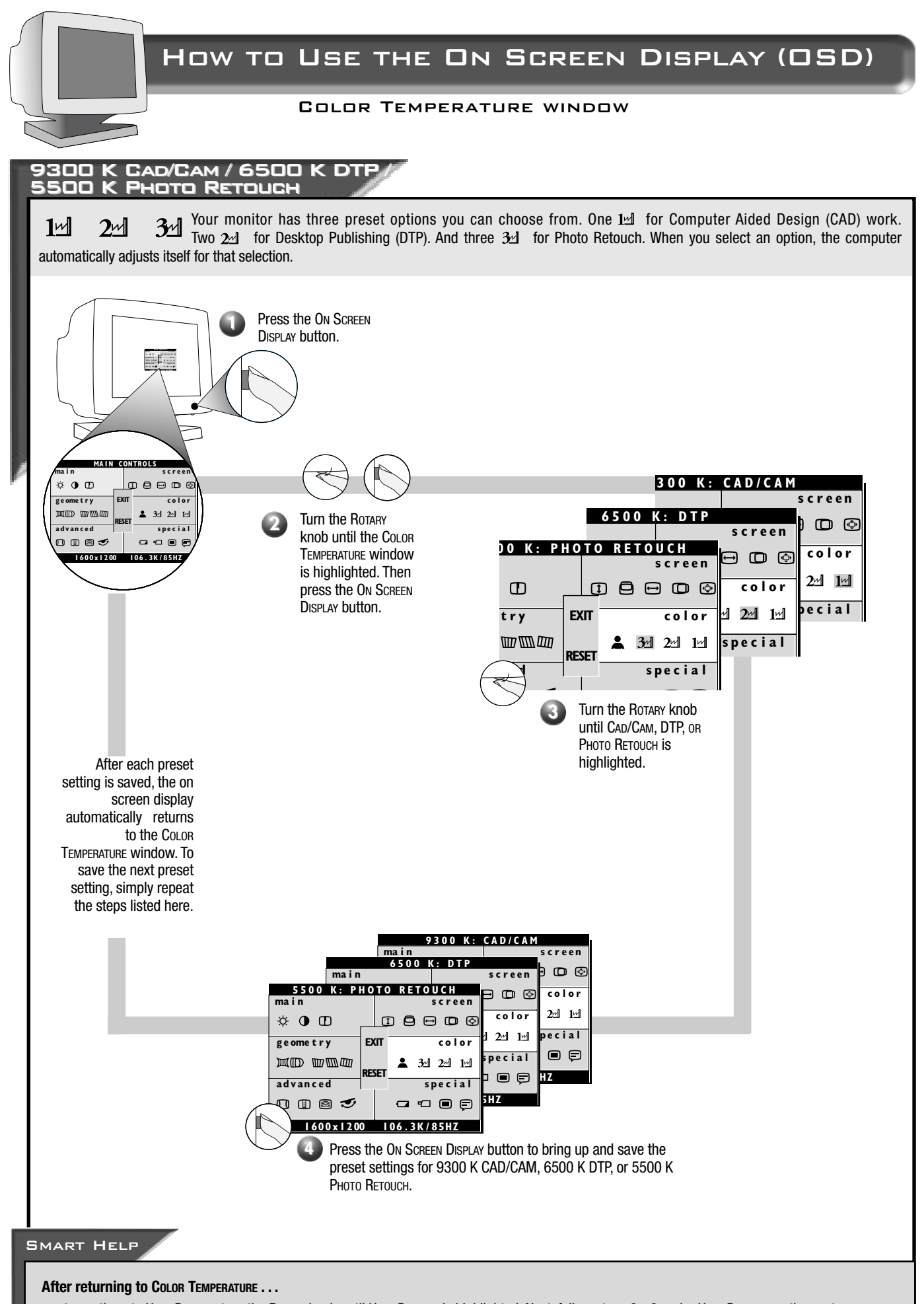

- ... to continue to User Presers, turn the Rotary knob until User Presers is highlighted. Next, follow steps 3 9 under User Presers on the next page.
- ... to exit completely, press the OSD button and hold for 1.5 seconds. (See page 15 for other exit options.)

#### Color Temperature window

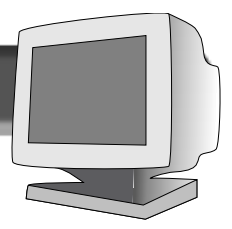

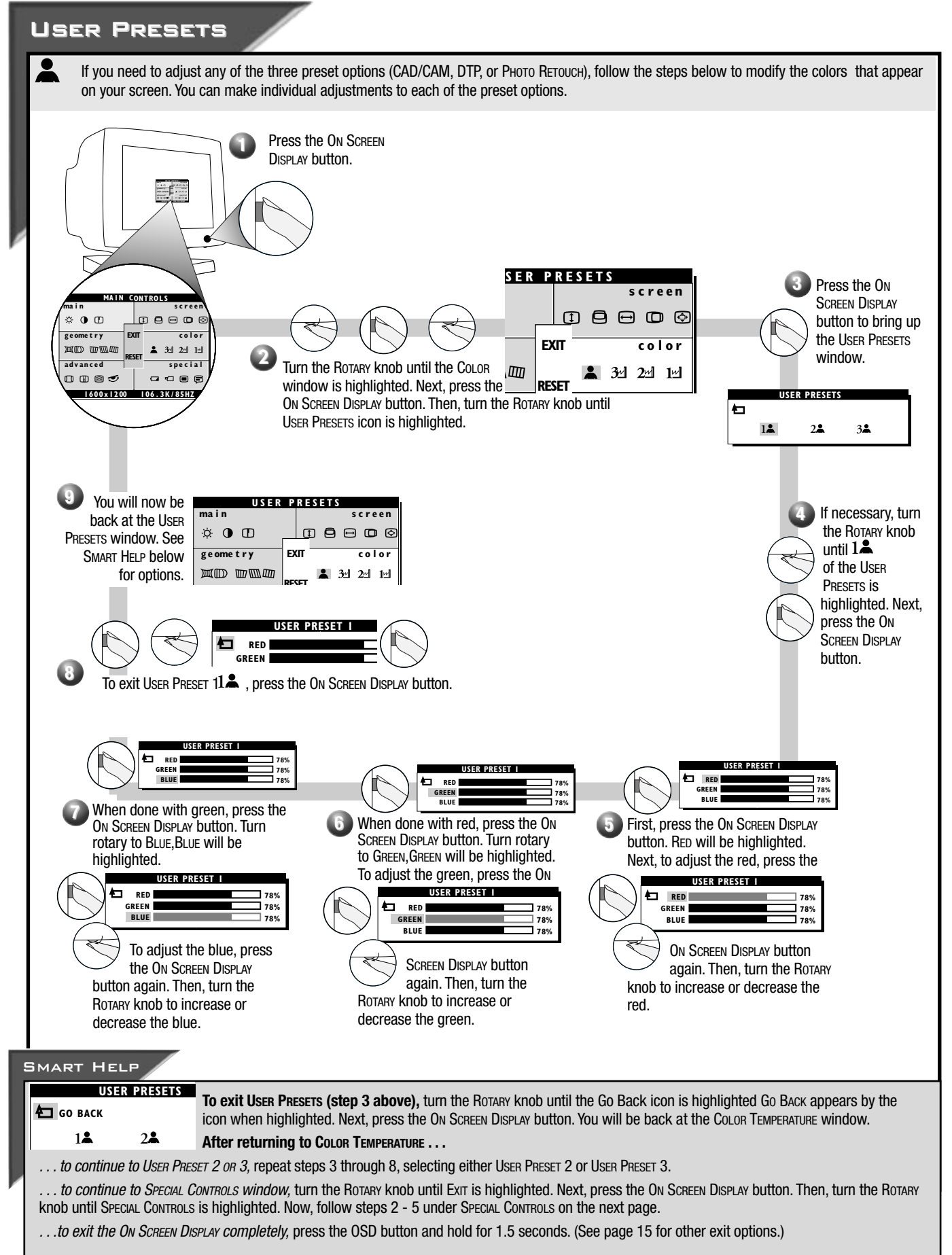

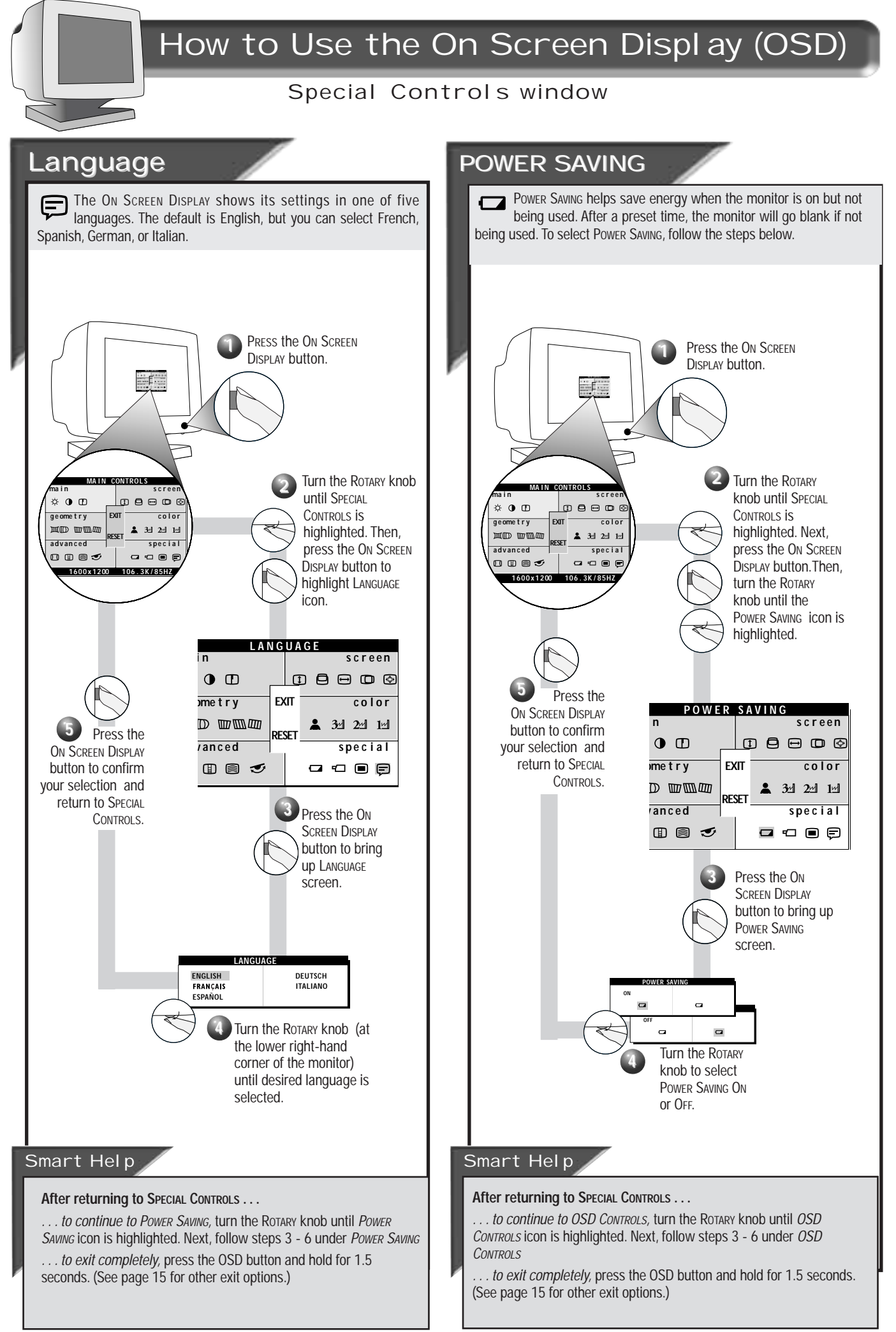

# How to Use the On Screen Display (OSD)

### Special Controls window

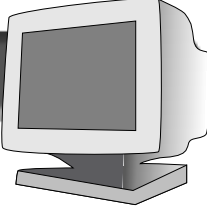

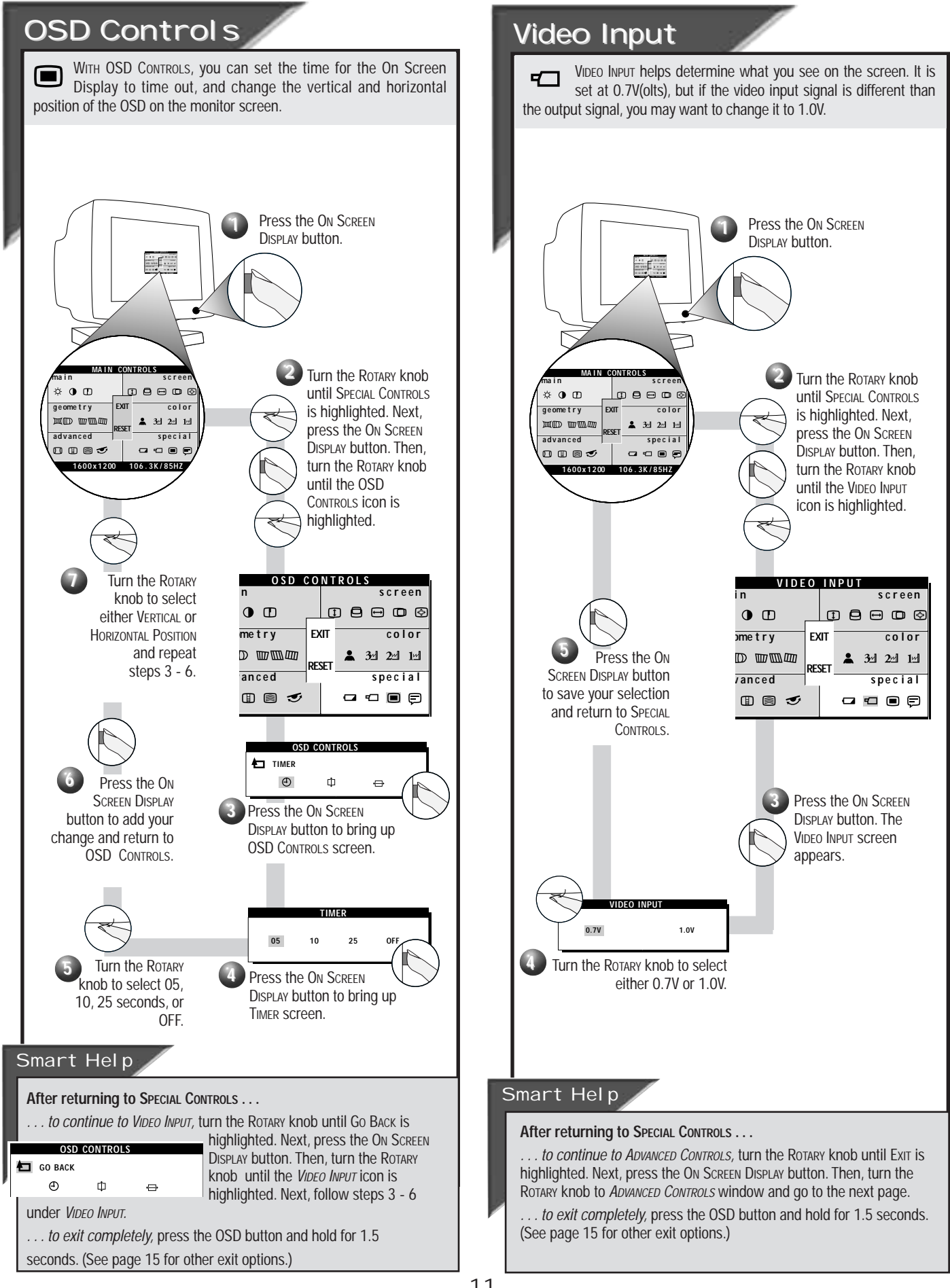

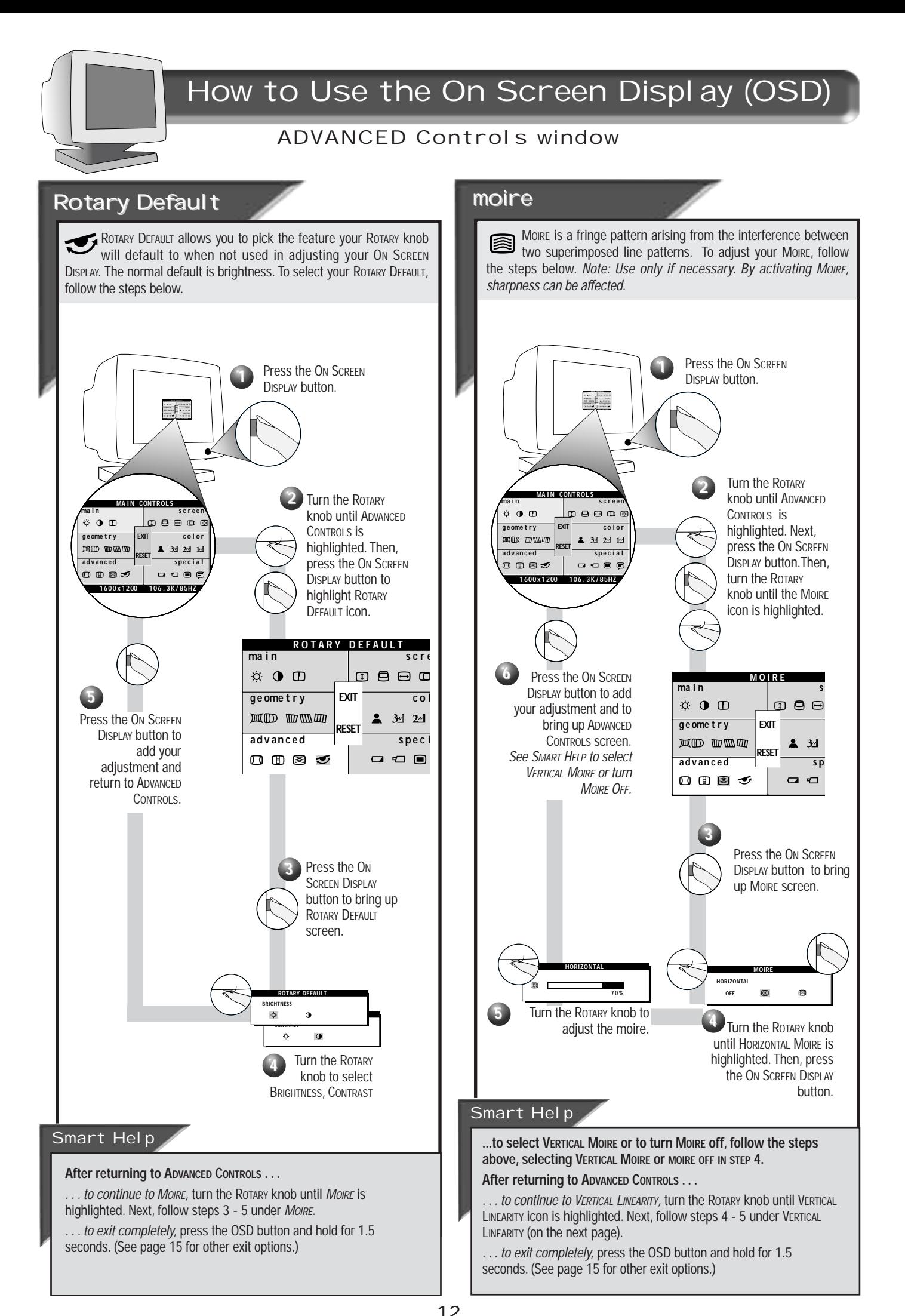

# How to Use the On Screen Display (OSD)

### ADVANCED Controls window

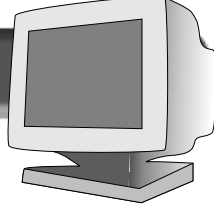

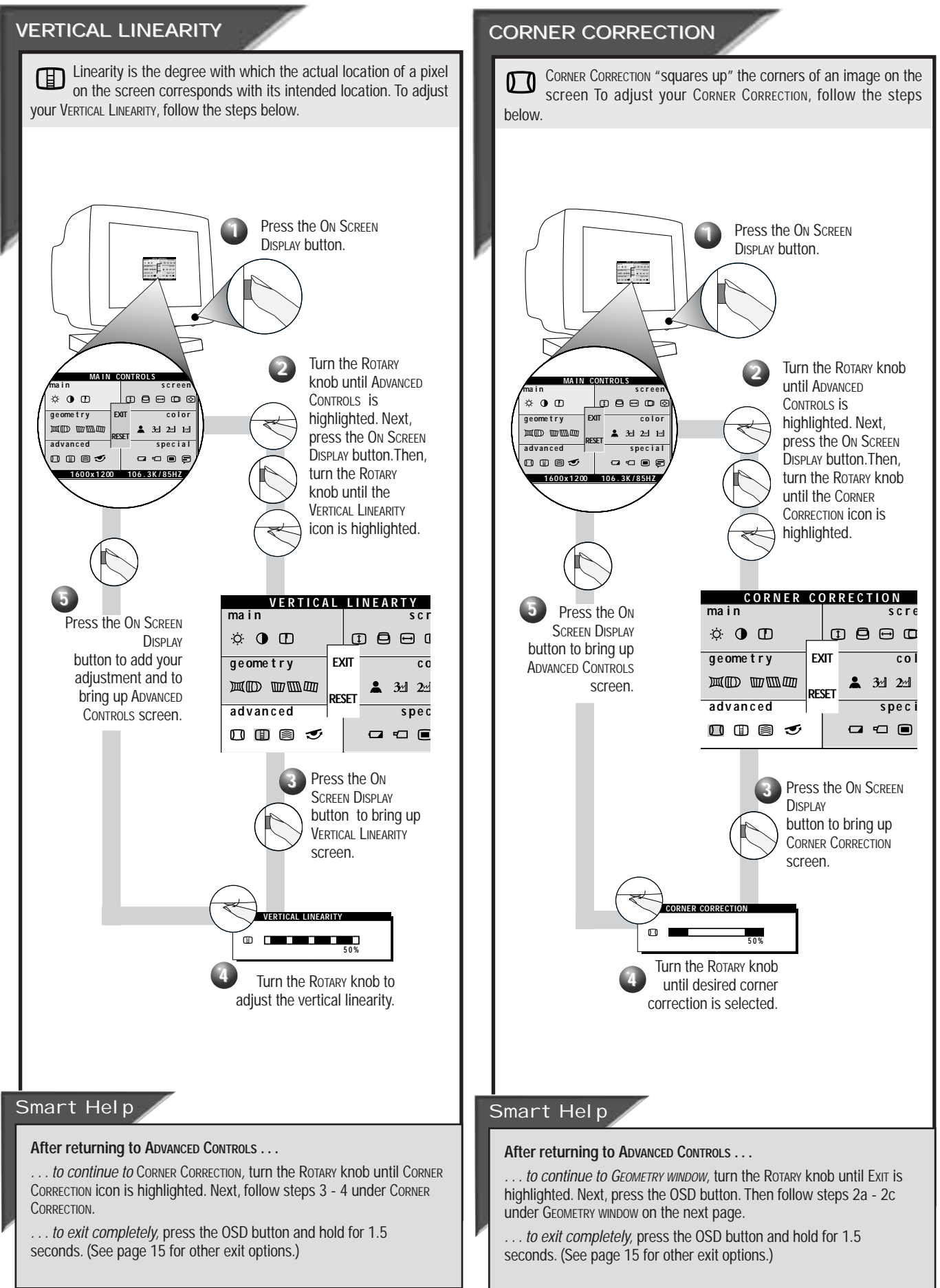

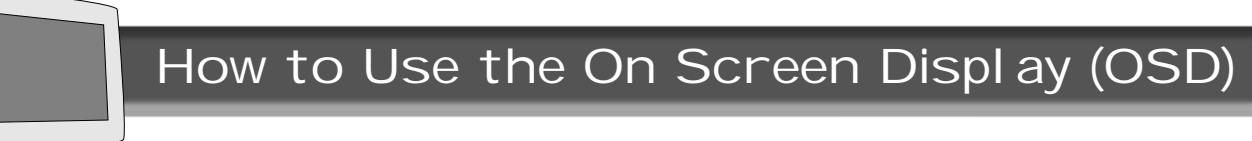

### Geometry Controls window

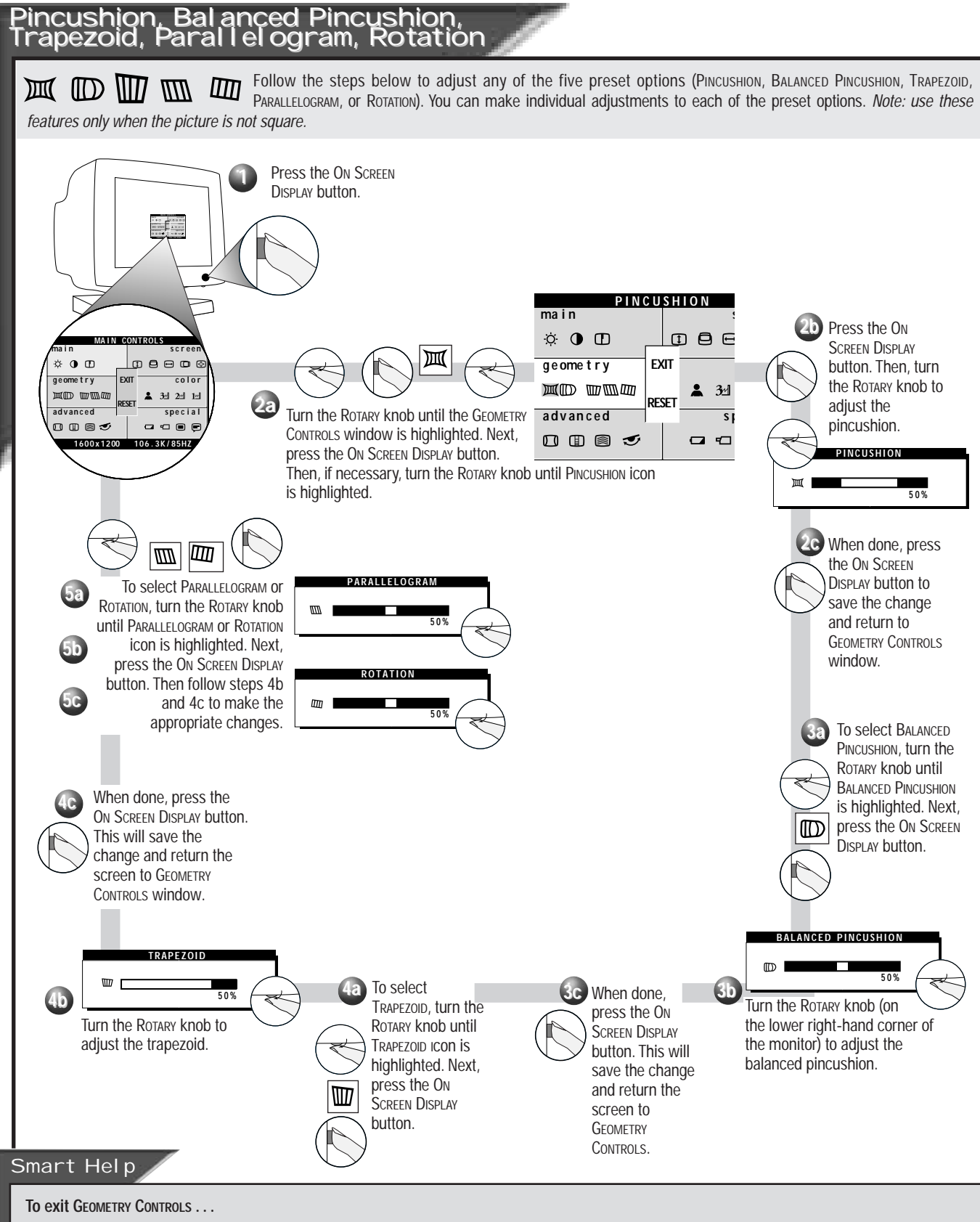

*. . . but continue to another window,* turn the ROTARY knob until EXIT is highlighted. Next, press the ON SCREEN DISPLAY button. Then, turn the ROTARY knob until that window is highlighted. Now, press the ON SCREEN DISPLAY button and follow the instructions for that window.

- *. . . completely,* press the ON SCREEN DISPLAY button and hold for 1.5 seconds. The On Screen Display will disappear. All changes will be saved.
- **To make changes to one item,** follow the steps for that item. Then, follow **"To exit GEOMETRY CONTROLS . . . ."**

**To return to factory presets, see "To Reset an Individual Window" on page 15.**

Exit and Reset

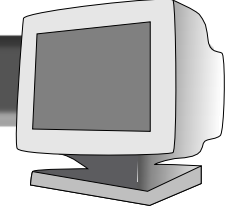

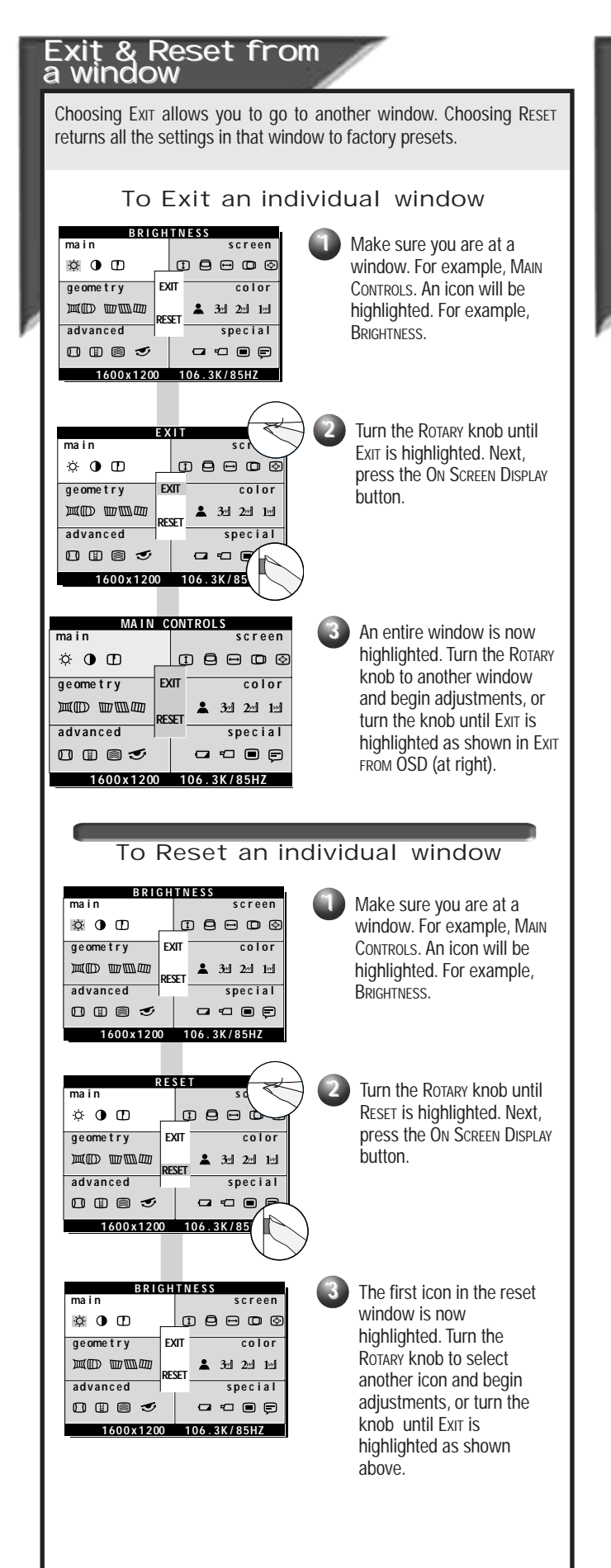

#### Exit\_& Rese<u>t</u> from the **Creen Display**

Exiting from the On Screen Display removes the On Screen Display from the monitor screen. Resetting from the On Screen Display returns everything in all the windows to factory presets.

#### To Exit an entire On Screen Display

**1**

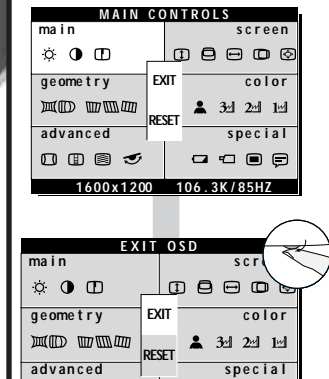

**1600 x 1200 106 . 3K / 85HZ**

 $\begin{array}{ccc}\n\mathbf{G} & \mathbf{G} & \mathbf{G}\n\end{array}$ 

口田目で

Make sure you have exited from all icons in a window. (See TO EXIT FROM AN INDIVIDUAL WINDOW.) For example, MAIN CONTROLS will be highlighted.

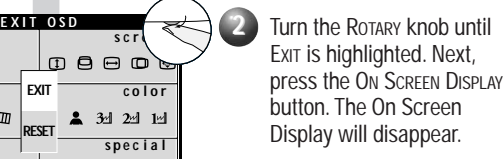

### Reset Entire On Screen Display

**2**

**4**

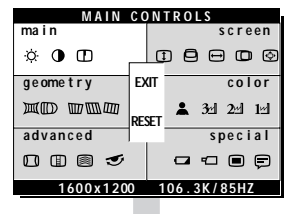

**geometry EXIT** color

noem

 $\alpha$   $\alpha$   $\alpha$ 

 $24$   $34$   $24$   $14$ 

**advanced ed special** 

**RESET EXIT**

**1600x1200 106.3K/85** 

**RESET ALL SETTINGS 3 NO YES RESET ALL SETTINGS**

**main for <b>r contracts screen g e ome t r y c o l o r**

**MAIN CONTROLS**

**EXIT** 

□□■□

**adv an c ed s pe c i a l**

**1600 x 1200 106 . 3K / 85HZ**

**advanced special** 

**RESET EXIT**

**1600 x 1200 106 . 3K / 85HZ**

 $\begin{array}{cccccccccccccc} \multicolumn{4}{c}{} & \multicolumn{4}{c}{} & \$ 

**geometry EXIT color** 

**ma** in **b screen** 

**EXIT OSD**

**NO YES**

**ma i n s c r e e n**

 $\circ$  0 0

**MO** WWW

口田园で

ு உடை

 $m<sub>0</sub>$ 

 $\sqrt{ }$ 

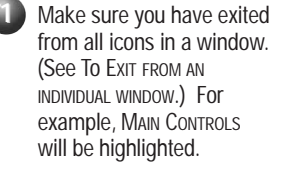

**RESET ALL SETTINGS**  $\leq 2$  Turn the ROTARY knob until RESET is highlighted. Next, press the ON SCREEN DISPLAY button.

> Turn the ROTARY knob to select No or YES. Then press the ON SCREEN DISPLAY button.

If NO is selected, the On Screen Display appears and MAIN CONTROLS is highlighted.

If YES is selected, the EXIT OSD screen appears.

# Additional Hook Up Options

### BNC and USB Set Ups

# BNC<br>Connections

BNC is another way to connect the monitor to the computer. This connection requires an optional BNC cable. It can be connected to either a Macintosh- or IBM-compatible computer. For those who work with graphics or designs, this option may be better.

**Note: Be sure to flip the D-SUB/BNC switch to BNC when using this connection.**

#### **For an IBM-compatible computer:**

**1.** Turn off the computer.

**2.** Connect the (optional) BNC monitor cable and set D-SUB/BNC switch to BNC.

**3.** Connect the shielded power cable.

**4.** Turn on the monitor. Then turn on the computer.

**5.** If you have Windows '95, follow the "If you have Windows '95" steps on the Setting Up foldout sheet.

#### **For a Macintosh-type computer:**

**1.** Connect the Mac adapter to one end of the monitor cable.

**2.** Turn off the computer.

**3.** Connect the (optional) BNC monitor cable and set D-SUB/BNC switch to BNC.

- **4.** Connect the shielded power cable.
- **5.** Turn on the monitor. Then turn on the computer.

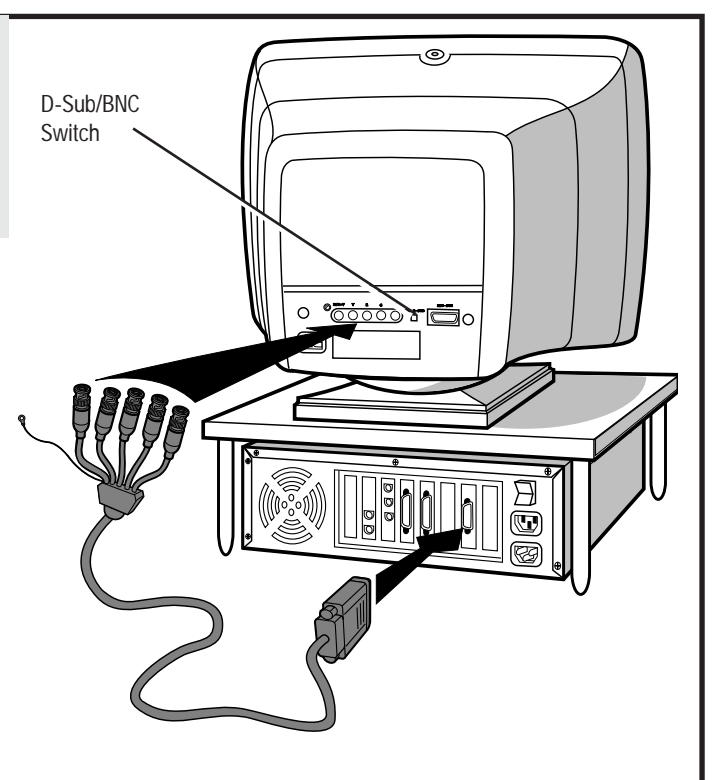

**Refer to the "Setting Up your Philips monitor" foldout for a more detailed guide to setting up your monitor.**

# USB<br>Connections

USB (Universal Serial Bus) is an innovation in connecting your IBM-compatible computer to your monitor. By using the USB, you will be able to connect your keyboard, mouse, printer, and other peripherals to your monitor instead of having to connect them to your computer. This will give you greater flexibility in setting up your system. Plus, you will have true plug-and-play capability. While the software is still being developed, Philips has included the hardware so you will be ready to take advantage of this next generation in computer development.

#### **For an IBM-compatible Computer:**

**1.** Turn off the computer.

**2.** Connect the (optional) USB Hub and cable to the computer and to the monitor. (Computer must have USB port.)

- **3.** Connect the shielded power cable.
- **4.** Turn on the monitor. Then turn on the computer.

**5.** With the installation of the correct software, you will be able to connect specially-made peripherals to the monitor.

*Note: USB Hub and cables sold separately. USB Bay exists in back of monitor.*

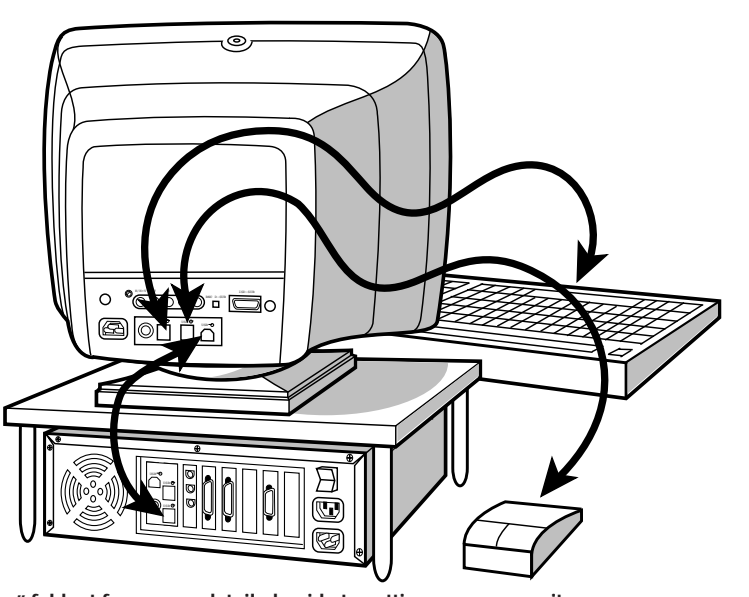

**Refer to the "Setting Up your Philips monitor" foldout for a more detailed guide to setting up your monitor.**

# Additional information

### Power saving feature

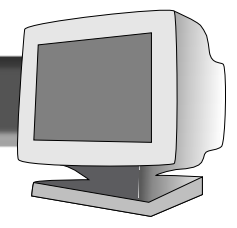

#### Automatic Power Savings & **Preset Resolution Modes**

If you have VESA's DPMS compliance display card or software installed in your PC, the monitor can automatically reduce its power consumption when not in use. If input from a keyboard, mouse, or other device is detected, the monitor automatically "wakes up." The table directly below shows the power consumption and signalling of this automatic power-saving feature. To turn this feature on and off, see page 10. The tables at the bottom of the page show the 13/14 factory preset resolution modes. This leaves room for additions.

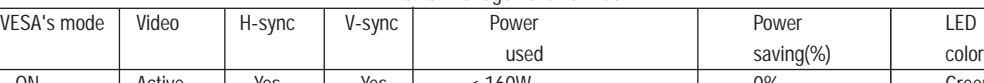

Power Management Definition

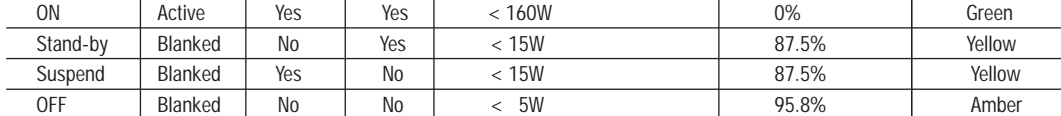

This monitor is Energy Star compliant and power management compatible.

AS AN ENERGY STAR PARTNER, PHILIPS HAS DETERMINED THAT THIS PRODUCT MEETS THE ENERGY STAR GUIDELINES FOR ENERGY EFFICIENCY.

The proper operation of the function requires a computer with VESA DPMS power management capabilities. When used with a computer equipped with VESA DPMS, the monitor is Energy Star compliant.

### 201B 201P

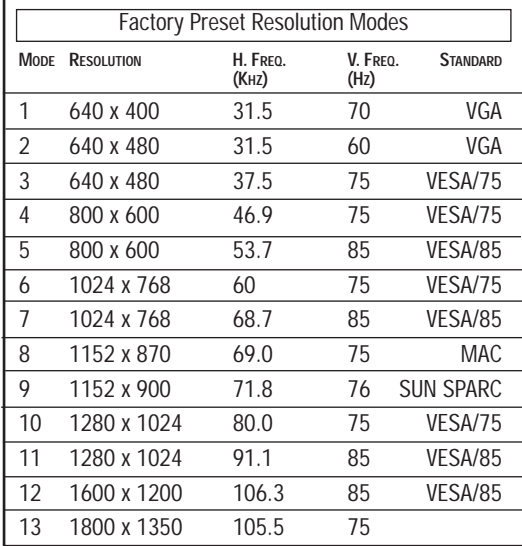

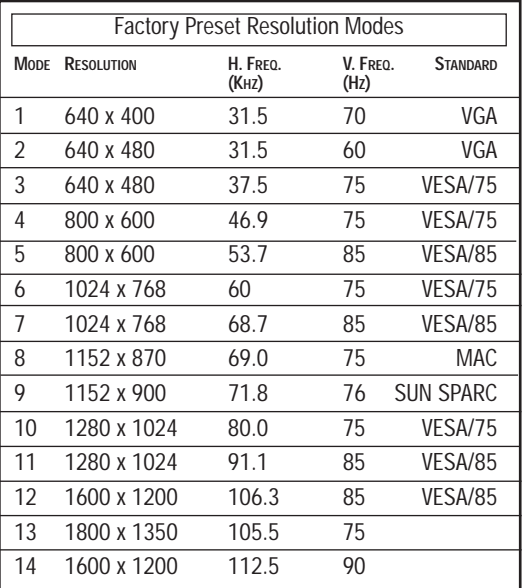

Unit is capable of up to 1800 x 1440 with user definable modes. 201P/201B Monitors are compliant with VESA standard timing requirements.

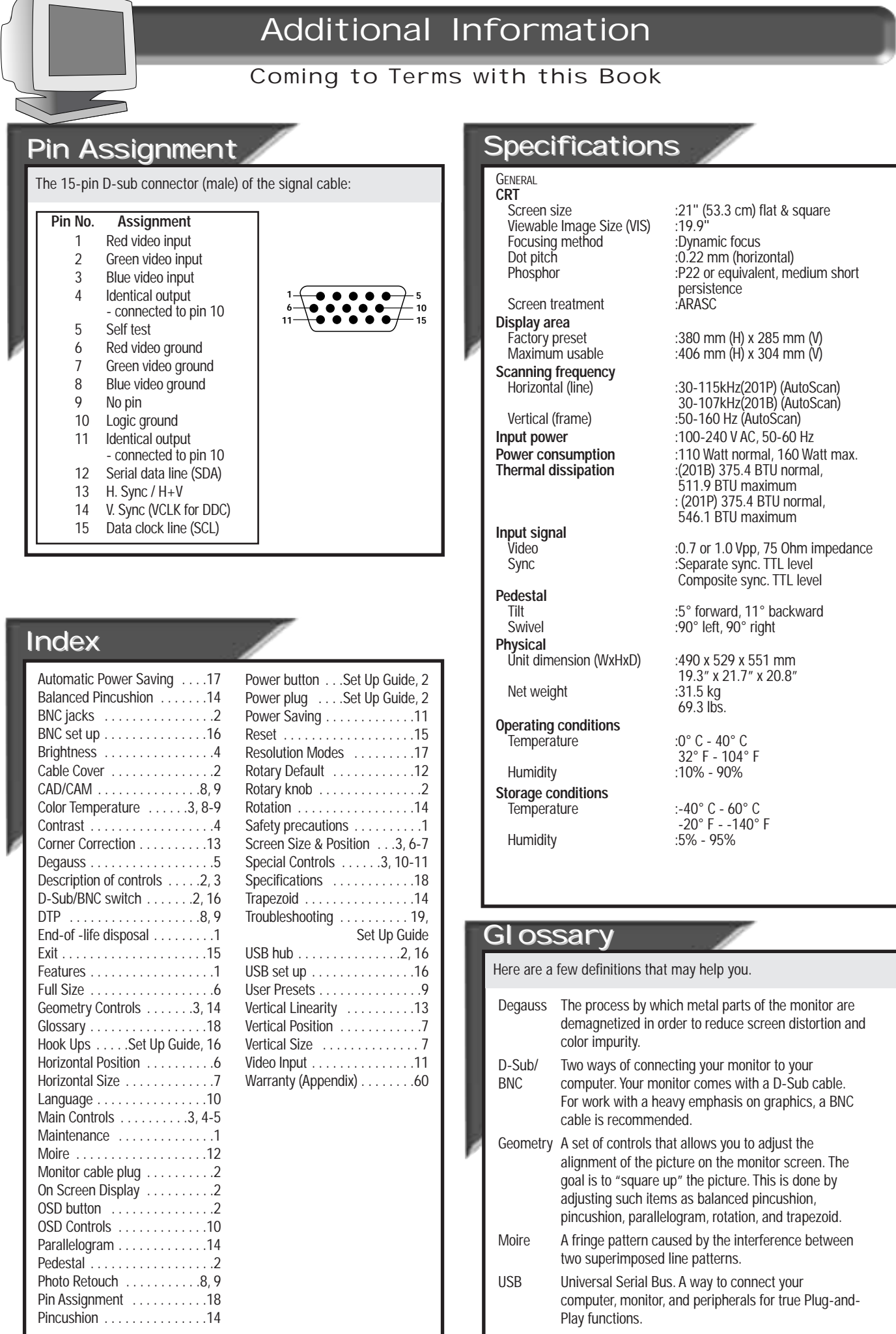

 $\sqrt{ }$ 

# Additional Information

### What to Do if Something isn't Working

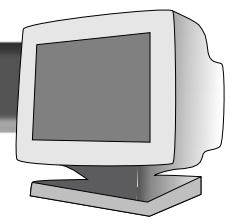

### Troubleshooting

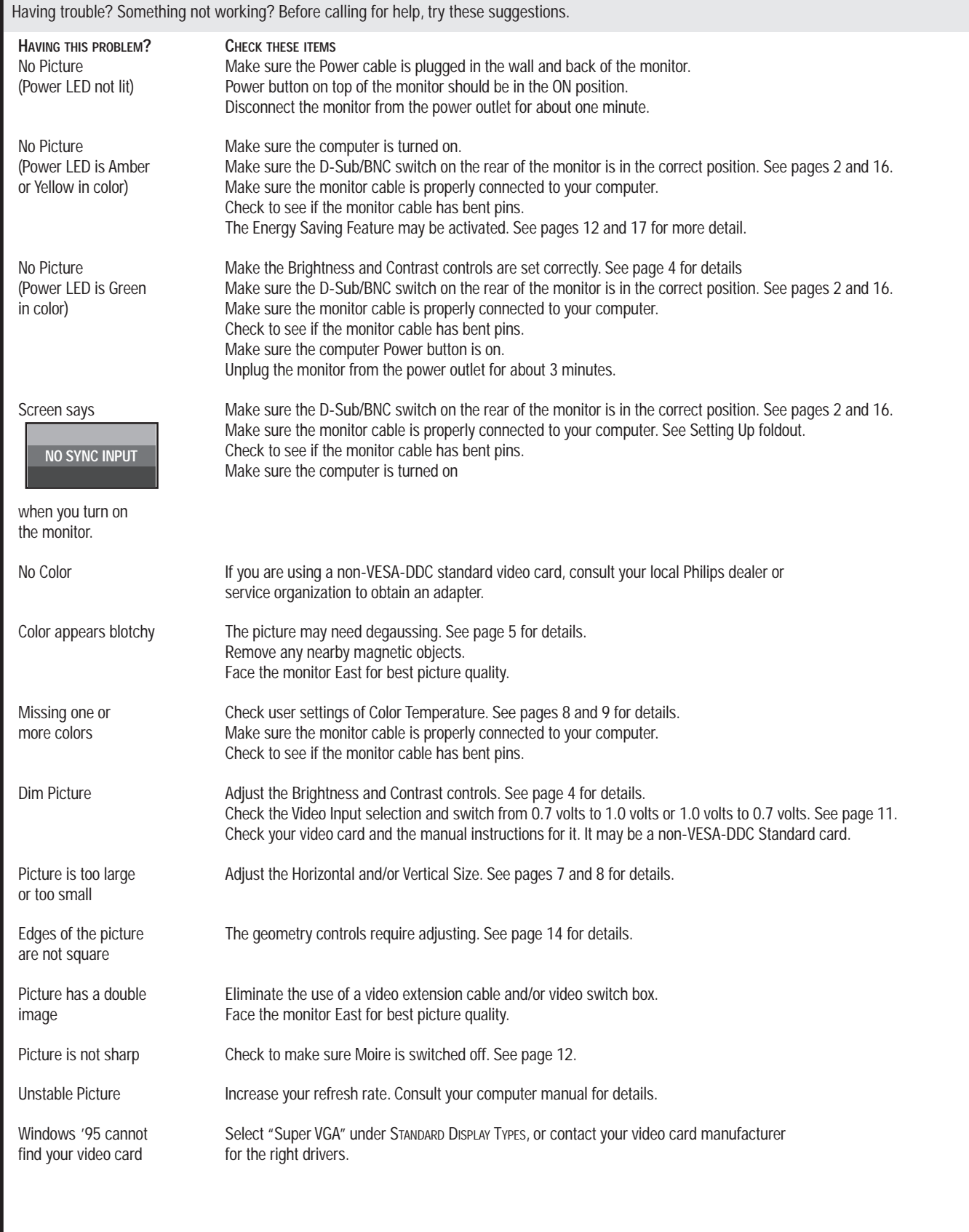

Free Manuals Download Website [http://myh66.com](http://myh66.com/) [http://usermanuals.us](http://usermanuals.us/) [http://www.somanuals.com](http://www.somanuals.com/) [http://www.4manuals.cc](http://www.4manuals.cc/) [http://www.manual-lib.com](http://www.manual-lib.com/) [http://www.404manual.com](http://www.404manual.com/) [http://www.luxmanual.com](http://www.luxmanual.com/) [http://aubethermostatmanual.com](http://aubethermostatmanual.com/) Golf course search by state [http://golfingnear.com](http://www.golfingnear.com/)

Email search by domain

[http://emailbydomain.com](http://emailbydomain.com/) Auto manuals search

[http://auto.somanuals.com](http://auto.somanuals.com/) TV manuals search

[http://tv.somanuals.com](http://tv.somanuals.com/)